## **How to download our app**

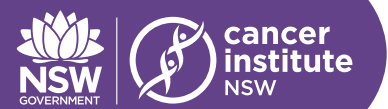

## **To download the FREE mobile app on IOS and Android:**

1. In the app store on IOS or Android, type 'CrowdCompass AttendeeHub" into the search bar

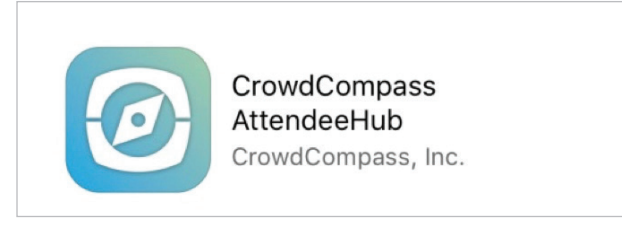

- 2. Once you have located the app, Select 'Get' for IOS or 'Install' for Android
- 3. When the app has been fully downloaded, Select 'Open'
- 4. In the search bar, type 'Innovations Conference 2017'
- 5. Select the 'Innovations in CancerTreatment and Care Conference 2017' Icon as below and select 'Download'

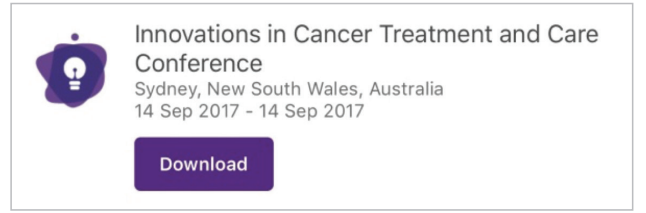

- 6. The app will now open to the main dashboard of the event app.
- 7. You will be asked if you would like to enable push notification, select 'Allow'. We will be using notifications to keep you updated on the event.

## **Once you have successfully downloaded the mobile app, you will then need to Log In to your account.**

## **To login:**

. . . . . . .

- 1. Tap the menu item on the top left of the App screen. (The menu is shown as a series of 3 stacked horizontal lines).
- 2. Select 'Log in for more features' at the top of the screen
- 3. Enter your First Name and Surname and select 'next'
- 4. An email will be sent to the email address you used to register for the conference.

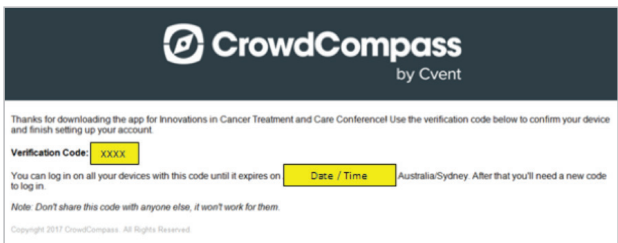

- 5. Enter the verification code you received in yxour registration confirmation email and select 'verify'.
- 6. You have now successfully logged in!!